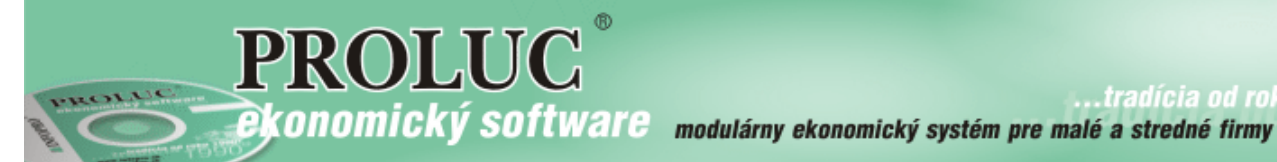

# PROLUC

### **POZNÁMKY**

individuálnej účtovnej závierky pre rok 2014

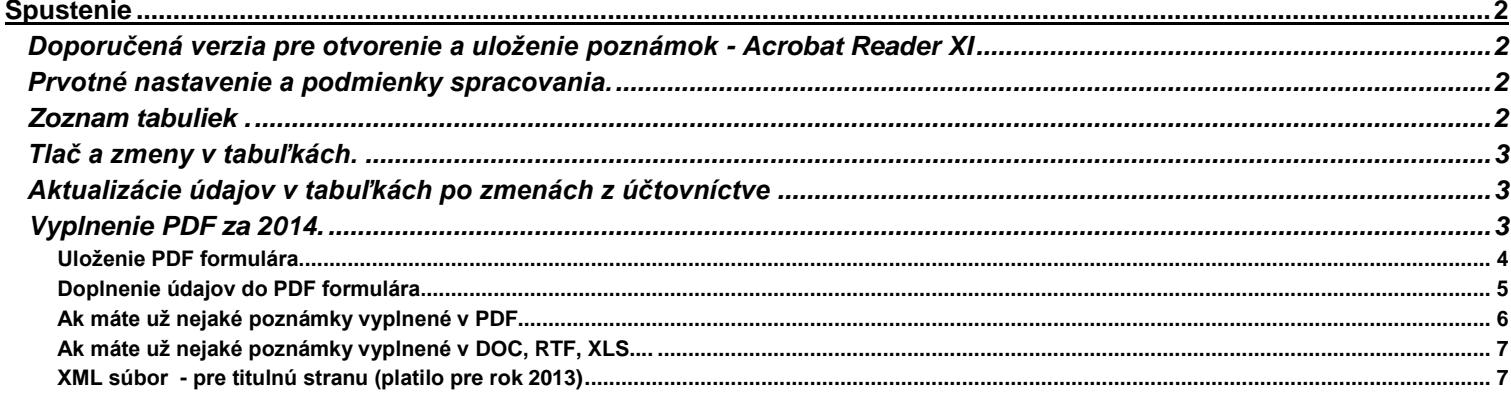

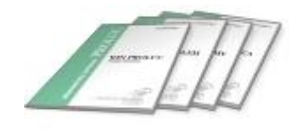

## <span id="page-1-0"></span>**Spustenie**

Funkciu nájdete v module PROLUC v časti SPRACOVANIE pod voľbou X-ŠPECIÁLNE FUNKCIE s názvom :

**POZNÁMKY K ÚČTOVNEJ ZÁVIERKE.**

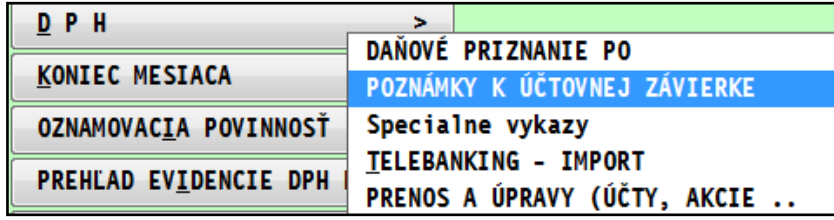

#### <span id="page-1-1"></span>**Doporučená verzia pre otvorenie a uloženie poznámok - Acrobat Reader XI**

PDF dokument poznámok bol otestovaný na Acrobat Reader XI. ktorý umožňuje PDF otvoriť, zapísať údaje aj uložiť kópiu ako plnohodnotný PDF súbor.

Ak budete mať problém s uložením PDF , aktualizujte si Acrobat Reader na verziu XI

#### <span id="page-1-2"></span>**Prvotné nastavenie a podmienky spracovania.**

 **Vykonať závierku 12 mesiaca** (prejsť z 12 mesiaca funkciou **KONIEC MESIACA do obdobia Ročné zúčtovanie**). Aby program vedel vyplniť tabuľky, musíte spustiť funkcie zaradenia účtov do tabuliek.

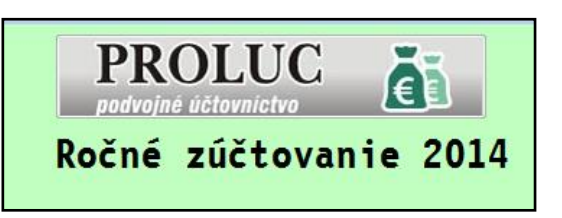

Prejdete do X-Špec. funkcie, kde zvoľte POZNÁMKY K ÚČTOVNEJ ZÁVIERKE.

 **spustite zaradenie účtov pre bežné obdobie**

ZARADENIE ÚČTOV DO TABULIEK 「BEŽNÉ ÚČT.OBDOBIE] ZARADENIE ÚČTOV DO TABULIEK [PREDCH.ÚČT.OBDOBIE] PRENOS ÚDAJOV DO SÚBORU .FDF

 **spustite zaradenie účtov aj pre predchádzajúce obdobie**

Tieto funkcie vykonajú zaradenie príslušných účtov (v účtovom rozvrhu) do jednotlivých tabuliek.

#### <span id="page-1-3"></span>**Zoznam tabuliek .**

Aktuálna verzia obsahuje tieto tabuľky – viď. obrázok.

Každú z nich samostatne spustíte. Skontrolujte v nich údaje. "Pracovné tlače" a zmeny údajov v nasledujúcich kapitolách.

[0113] \* modul:UCSPEC47 \* POZNÁMKY K ÚČTOVNEJ ZÁVIERKE 2013 \*

PRENOS ÚDAJOV DO SÚBORU .FDF

DLHODOBÝ NEHMOTNÝ MAJETOK [BEŽNÉ ÚČT.OBDOBIE] DLHODOBÝ NEHMOTNÝ MAJETOK [PREDCH.ÚČT.OBDOBIE] DLHODOBÝ HMOTNÝ MAJETOK [BEŽNÉ ÚČT.OBDOBIE] DLHODOBÝ HMOTNÝ MAJETOK [PREDCH.ÚČT.OBDOBIE] DLHODOBÝ FINANČNÝ MAJETOK [BEŽNÉ ÚČT.OBDOBIE] DLHODOBÝ FINANČNÝ MAJETOK [PREDCH.ÚČT.OBDOBIE] VEKOVÁ ŠTRUKTÚRA POHĽADÁVOK KRÁTKODOBÝ FINANČNÝ MAJETOK 1 KRÁTKODOBÝ FINANČNÝ MAJETOK 2 [BEŽNÉ ÚČT.OBDOBIE] VÝZNAMNÉ POLOŽKY ČASOVÉHO ROZL.NA STRANE AKTÍV ROZDELENIE ÚČTOVNÉHO ZISKU ROZDELENIE ÚČTOVNEJ STRATY VÝZNAMNÉ POLOŽKY ČASOVÉHO ROZL.NA STRANE PASÍV PREHLAD ZMIEN VLASTNÉHO IMANIA [BEŽNÉ ÚČT.OBDOBIE] PREHLAD ZMIEN VLASTNÉHO IMANIA [PREDCH.ÚČT.OBDOBIE] ZARADENIE ÚČTOV DO TABULIEK [BEŽNÉ ÚČT.OBDOBIE] ZARADENIE ÚČTOV DO TABULIEK [PREDCH.ÚČT.OBDOBIE]

Údaje z týchto tabuliek program potom prenáša do PDF formulára poznámok.

#### <span id="page-2-0"></span>**Tlač a zmeny v tabuľkách.**

Po spracovaní - výpočte jednotlivých tabuliek, môžete tabuľku pre pracovné účely vytlačiť klasicky cez **T-Tlač VŠETKO**.

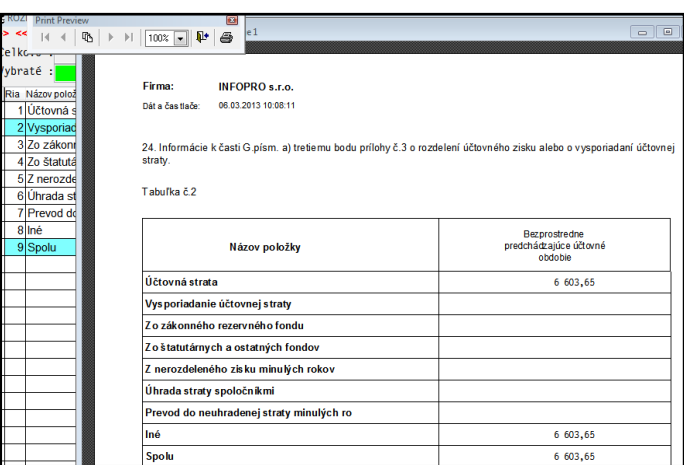

Vo väčšine tabuliek program podporuje aj opravu riadku cez **E -edit**. Tak môžete prípadne doplniť zmeniť údaje v tabuľke.

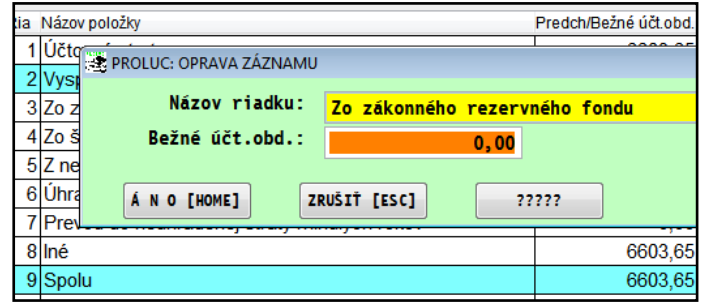

#### <span id="page-2-1"></span>**Aktualizácie údajov v tabuľkách po zmenách z účtovníctve**

**Ak spracujete tabuľky a potom ešte vykonáte v denníku úpravy**, pri spustení tabuľky dostanete výzvu na aktualizáciu tabuľky.

Ak chcete mať nové aktuálne hodnoty, musíte **potvrdiť ÁNO.**

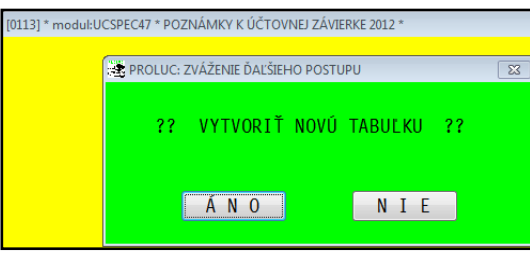

#### <span id="page-2-2"></span>**Vyplnenie PDF za 2014.**

Aktuálna verzia obsahuje vypĺňateľné PDF, ktoré sme obdržali z FS. Tlač a vytvorenie vykonáte cez funkciu PRENOS ÚDAJOV.

Dostanete okno s predvoleným adresárom, kde sa vytvorí a otvorí PDF súbor.

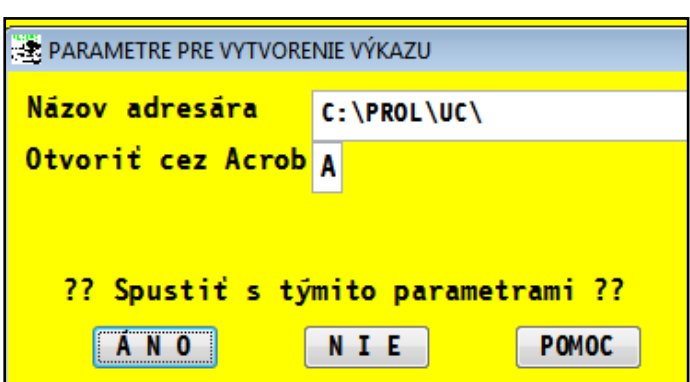

ZARADENIE ÚČTOV DO TABULIEK [BEŽNÉ ÚČT.OBDOBIE] ZARADENIE ÚČTOV DO TABULIEK [PREDCH.ÚČT.OBDOBIE]

PRENOS ÚDAJOV DO SÚBORU .FDF

K dispozícii máte vypĺňateľný PDF formulár s možnosťou uloženia zapísaných údajov. Údaje z "proluc" tabuliek sú vložené do formulára.

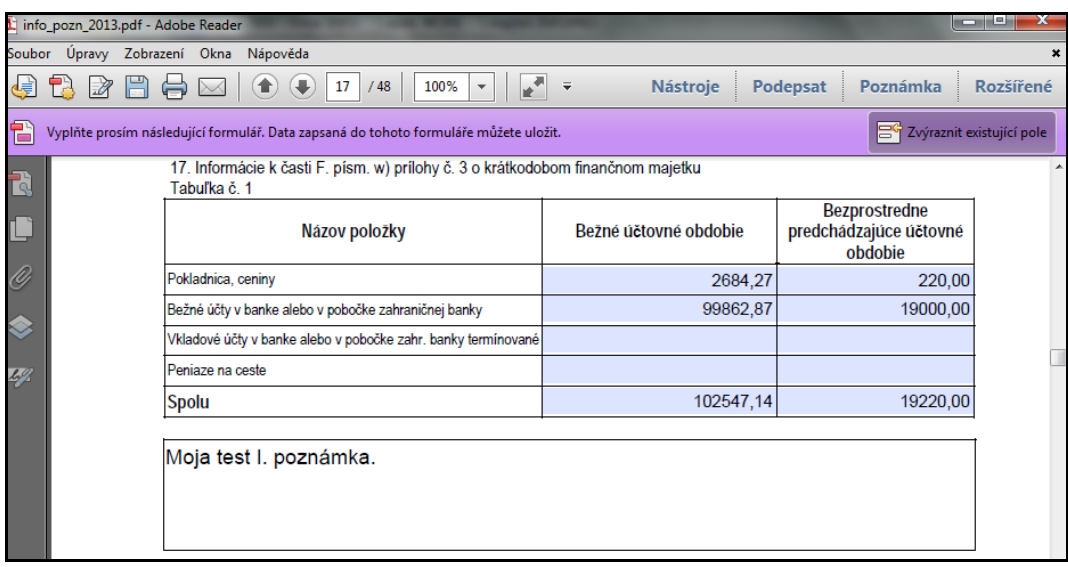

#### <span id="page-3-0"></span>**Uloženie PDF formulára.**

Uloženie vyplneného formulára vykonajte do adresára, kde bol otvorený.

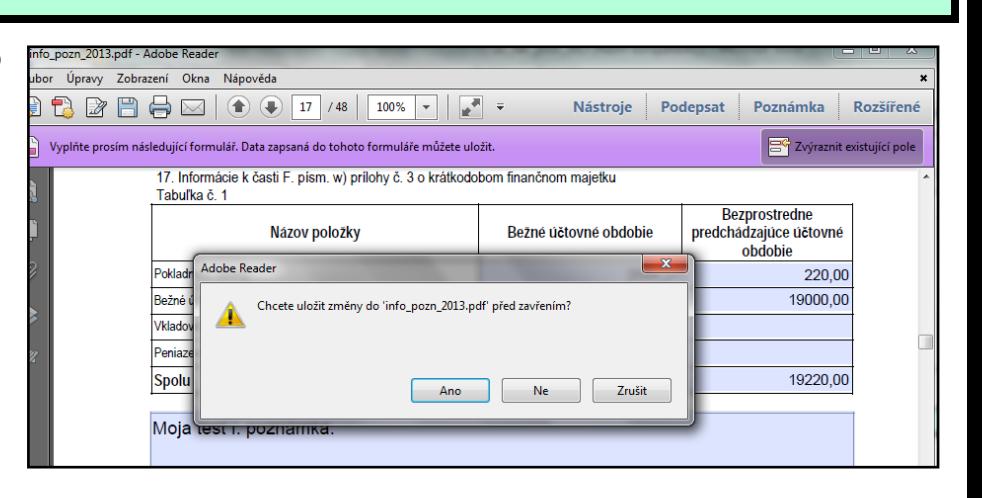

Uloženie musíte vykonať do **DISK PROL FIRMA** ( kde **FIRMA** je názov Vašej firmy ak spracovávate viac firiem)

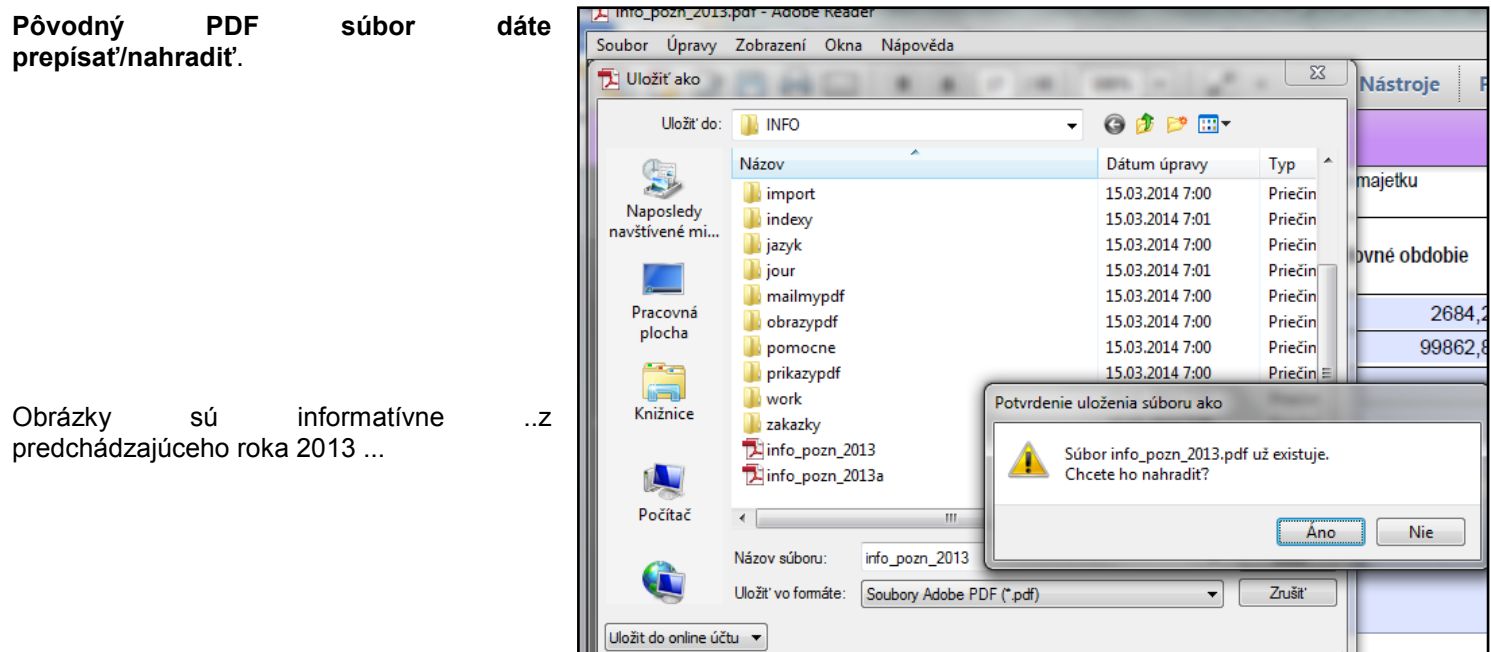

#### <span id="page-4-0"></span>**Doplnenie údajov do PDF formulára.**

#### Spustíte znova funkciu **PRENOS ÚDAJOV Do SÚBORU .FDF**

Pri ďalšom spustení PDF formulára môžete dostať zabezpečovaciu otázku (podľa nastavenia Vášho Acrobat Reader), musíte len zvoliť **Povoliť**.

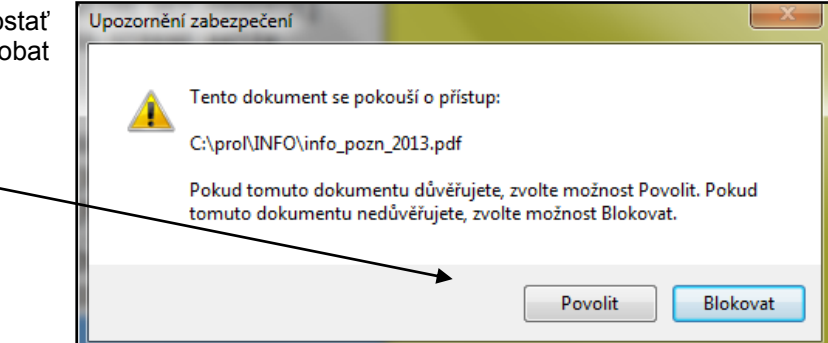

Tak dostanete znova formulár s zapísanými údajmi

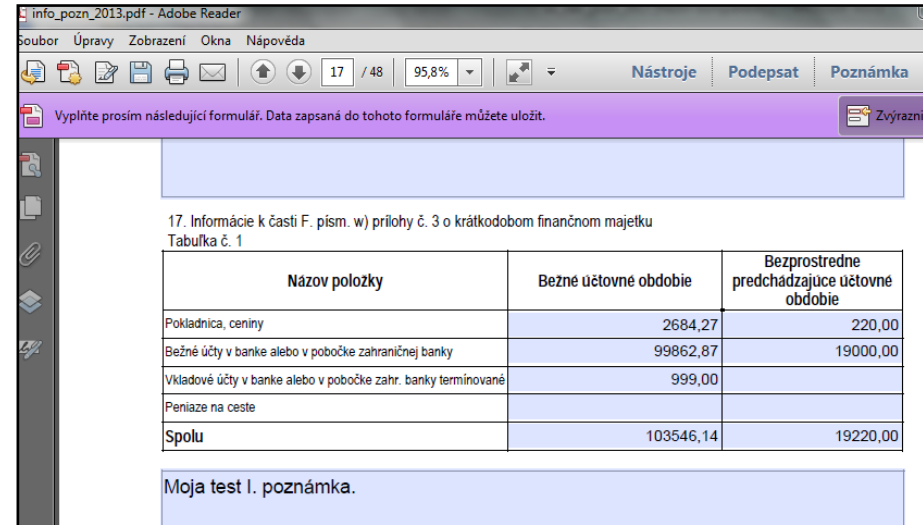

...kde môžete pokračovať v zapisovaní ďalších údajov...

...po zápise nezabudnite vždy PDF správne uložiť.

#### <span id="page-5-0"></span>**Ak máte už nejaké poznámky vyplnené v PDF**

....ak ste už mali otvorený PDF formulár a údaje ste do neho vypisovali a chcete ich použiť, program Vám tento súbor odložil do adresára príslušnej firmy po názvom **firma\_pozn:2013a.pdf** (kde **a** je označenie "archív")

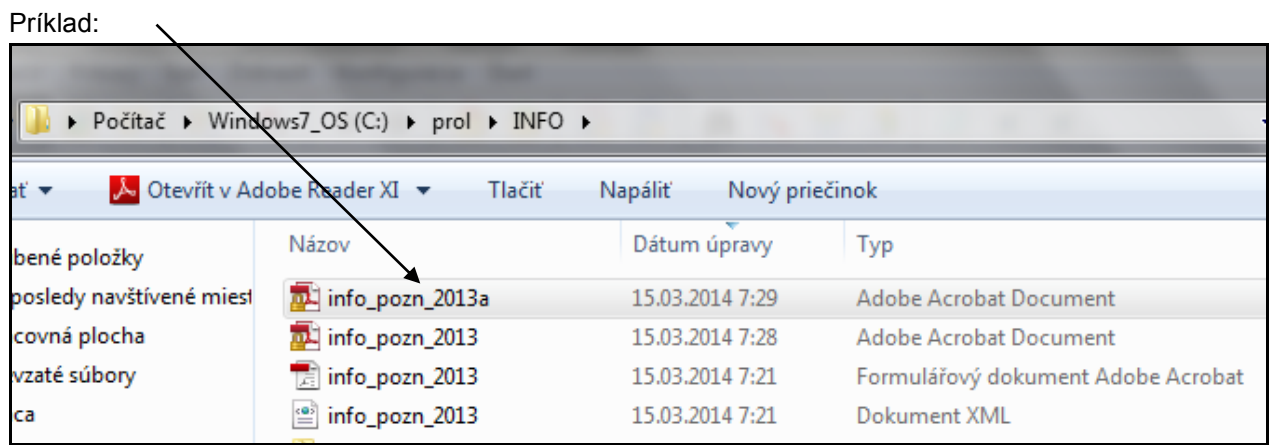

Tento súbor si otvorte a súčasne si v PROLUC spustite funkciu **PRENOS ÚDAJOV Do SÚBORU .FDF.**

Tak môžete mať **na obrazovke obidva súbory** a veľmi jednoducho prenášať texty z pôvodného do nového/originálneho PDF súboru (cez označenie textu , skopírovania a následne vložením do druhého PDF súboru).

Príklad 2 dokumentov s možnosťou prenosu textov z poznámkových tabuliek

Pôvodný archívny súbor

Aktuálny súbor

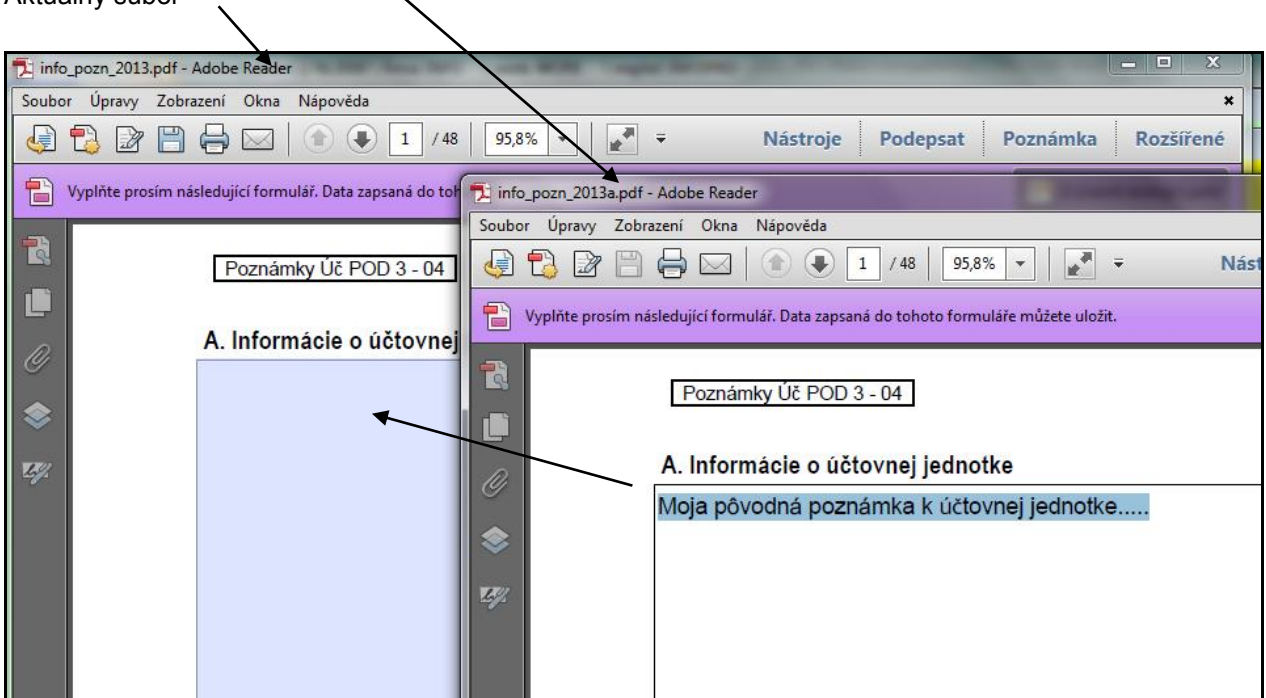

#### <span id="page-6-0"></span>**Ak máte už nejaké poznámky vyplnené v DOC, RTF, XLS....**

Ak sa rozhodnete použiť PDF formulár cez PROLUC a máte už poznámky vyplnené v inom dokumente ako napr. Word, Excel .., podobne ako v predchádzajúcom prípade si môžete na obrazovku otvoriť "náš" PDF formulár a Váš dokument. A následne rýchlo preniesť texty z jedného do druhého.

#### <span id="page-6-1"></span>**XML súbor - pre titulnú stranu (platilo pre rok 2013)**

Pri tlači PDF formulára program automaticky vytvorí aj XML so základnými údajmi. XML sa vytvorí v DISK:\PROL\FIRMA. ( kde **FIRMA** je názov Vašej firmy ak spracovávate viac firiem)

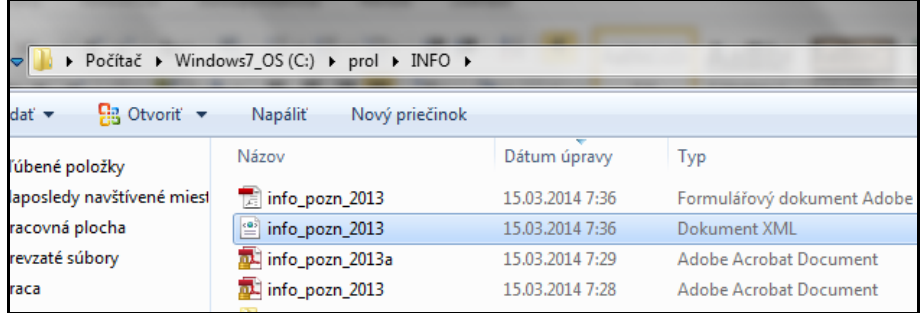

Tento súbor potom môžete použiť ako pomôcku na načítanie do formulára na web stránke FS. Prípadne chýbajúce údaje potom dopíšete priamo v formulári.

**Názov : PROLUC Poznámky k individuálnej účtovnej závierky** Vydal: INFOPRO spol. s.r.o. Uzávierka: 27. februára 2015 Publikácia neprešla jazykovou úpravou.